# WPI Parent Portal

## **Instructions for Students**

The WPI Parent Portal allows a parent or legal guardian to view certain BannerWeb pages, such as grades and course schedules. All Parent Portal accounts must be initiated by the student - it's your information, and only you can assign someone to act as a "proxy" for you in BannerWeb.

#### Signing up your parent/legal guardian

- 1. Log in to [BannerWeb.](https://bannerweb.wpi.edu/pls/prod/twbkwbis.P_WWWLogin)
- 2. Select the **Proxy** tab.
- 3. Click on **Proxy Management**.

Verify E-mail Address\* test1@feland.org

Add Proxy

4. Click on **Add a Proxy**.

Proxy Management

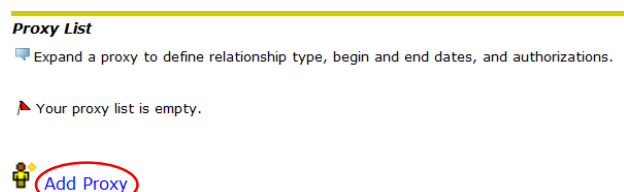

5. Fill in the required fields, then click **Add Proxy**.

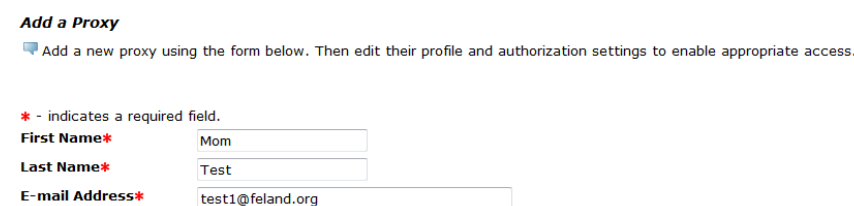

*Note: Your parent or legal guardian must have a valid email address to use this system. A parent may have more than one student add them as a proxy using the same email address, and a student can have more than one proxy for their account, however, every proxy must have a unique email address, as that serves as the username to the Parent Portal.*

6. Expand your new proxy by clicking on the entry to define their relationship to you and what they can access. Your proxy will have 0 pages to access, as in this example, until you define their status.

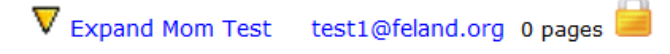

7. Select a relationship for your proxy.

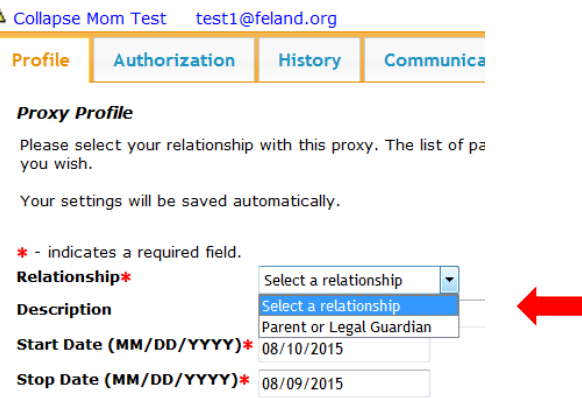

You may add a description (Mom, Dad, Grandma, etc.) if you wish. You may also change the default start and end access dates for your proxy. **There is no save button – all settings will be automatically saved.**

8. Click on the **Authorization** tab. Select the pages you want your proxy to access (check the box next to "Parent Access" if you want to select all). **There is no save button – all settings will be automatically saved.** You may email a list of pages that you have authorized to your proxy by clicking the **Email Authorizations** icon.

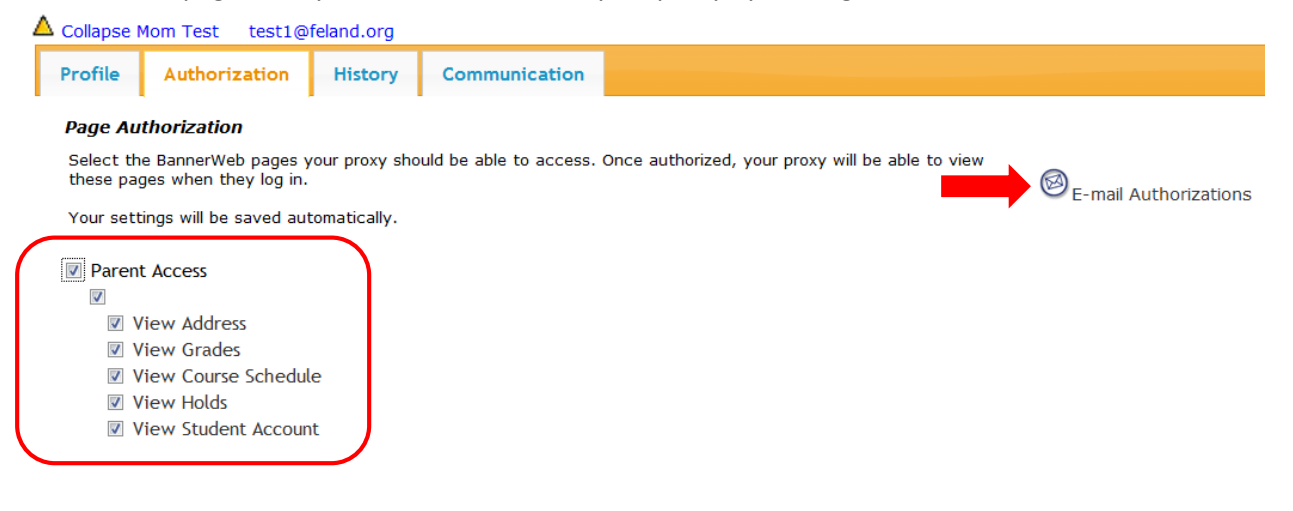

#### Managing Your Proxies

Your parent or legal guardian will receive emails automatically, asking them to create a password, etc. You may review the communications that have been sent and resend them by selecting the **Communication** tab. The Create Account email will have a special URL and password for first-time login. It is only valid for 7 days; it may be resent if it expires before your parent has set up the account.

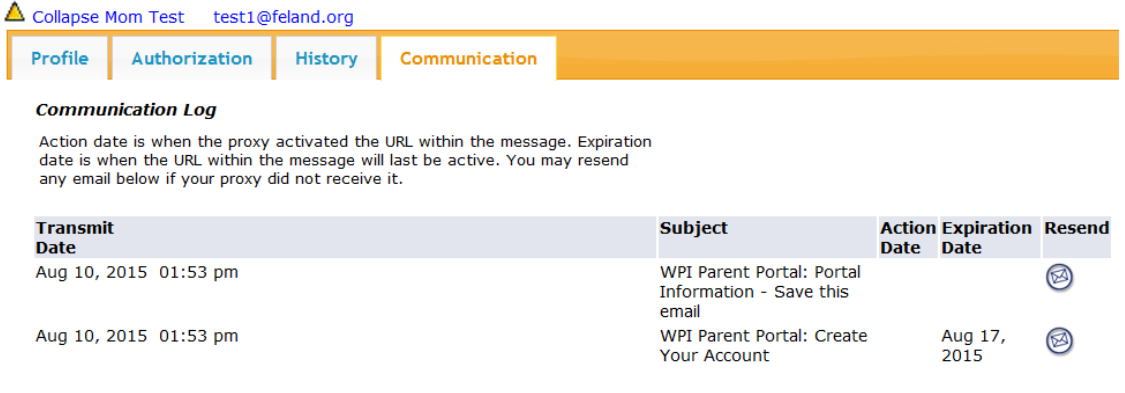

The **History** tab shows a history of pages you have authorized for this proxy and their activities.

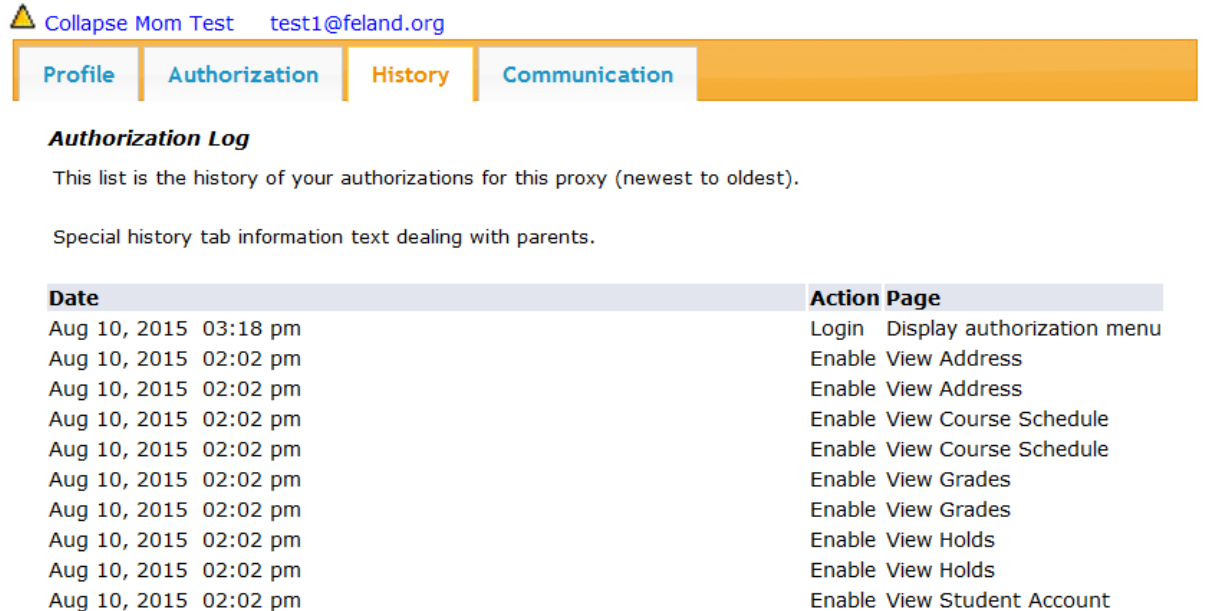

Enable View Student Account

### Deleting a Proxy

Aug 10, 2015 02:02 pm

1. On the Proxy Management page, expand the proxy you wish to delete.

V Expand Mom Test test1@feland.org 5 pages

2. Click **Delete Proxy**.

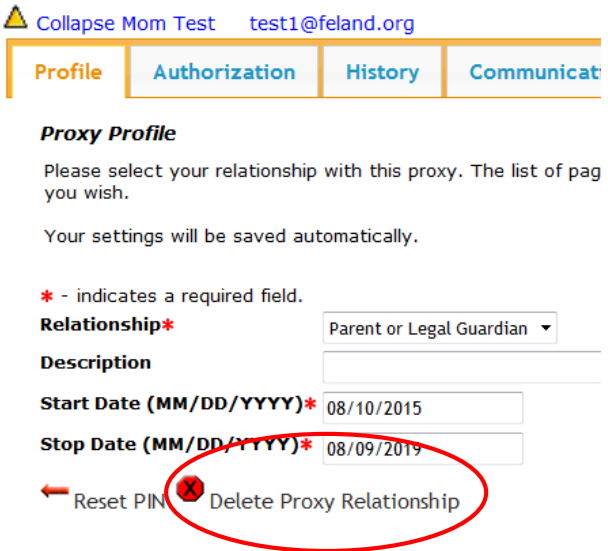

3. A pop up will appear asking if you are sure you want to delete this proxy. Click **OK**.